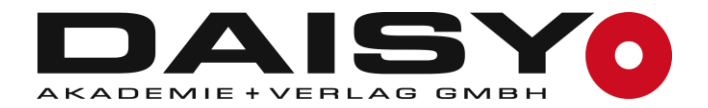

# Kurzanleitung<br>Aktualisierung (Windows)

## Inhalt

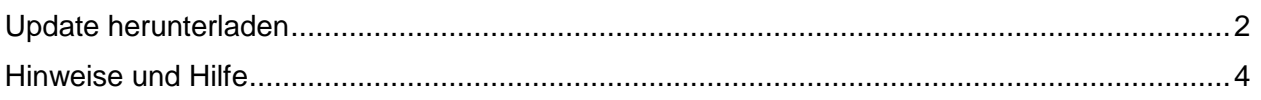

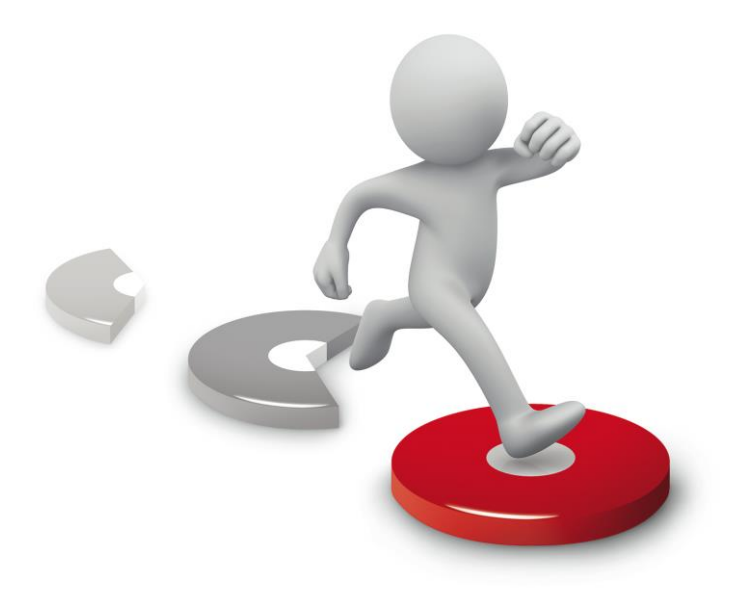

## <span id="page-1-0"></span>**Update herunterladen**

## **Beachten Sie:**

Wenn Sie DAISY in der Netzwerk-/Server-Variante nutzen, kann das DAISY-Update ausschließlich am Server eingespielt werden. Beenden Sie vor Installationsbeginn möglichst alle störenden Programme, in seltenen Fällen ist das Beenden der Anti-Viren-Software nötig.

- 1. Besuchen Sie unsere Homepage [www.daisy.de](http://www.daisy.de/) und melden Sie sich mit Ihren Zugangsdaten im Login-Bereich an.
- 2. Klicken Sie auf "*DAISY zum Herunterladen*".
- 3. Wählen Sie die benötigte DAISY-Datei aus: *Windows → Update* und klicken Sie auf "*Download*".

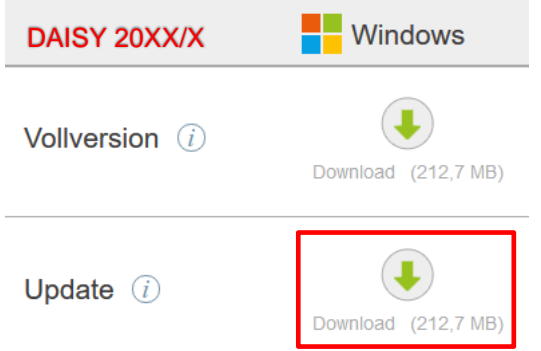

4. Warten Sie bis der Download abgeschlossen ist.

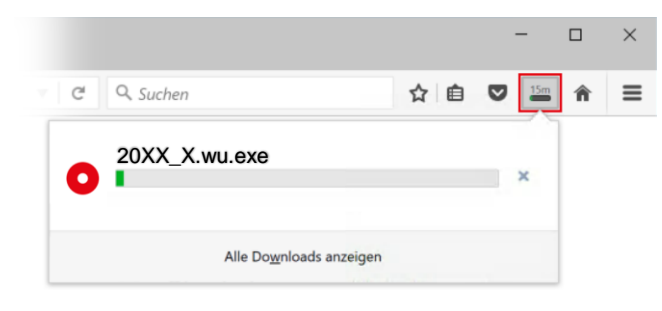

Mit der der Tastenkombination  $\text{Strg} + \text{ } \text{ } \text{ }$  können Sie den Fortschritt des Downloads anzeigen lassen.

5. Sie finden die heruntergeladene Datei in Ihrem Downloads-Ordner.

 $\sqrt{2}$ 

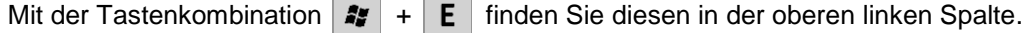

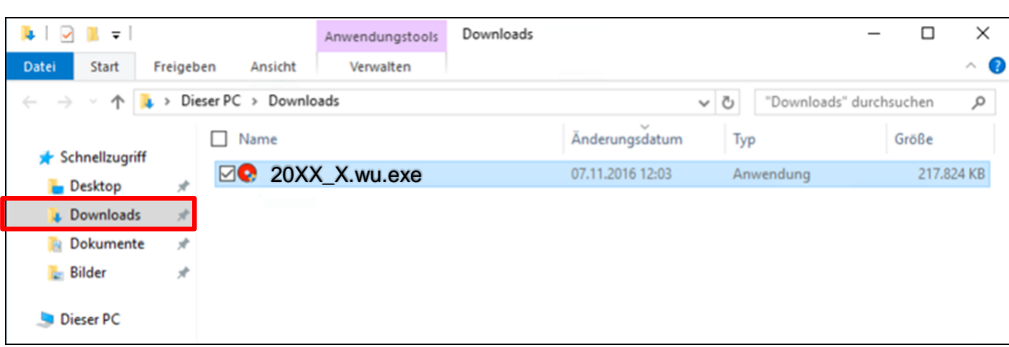

- 6. Starten Sie mit einem Doppelklick auf die DAISY-Datei (**20XX\_X\_wu.exe**) die Aktualisierung und folgen Sie den Bildschirmanweisungen.
- 7. Klicken Sie auf "Ja" und warten Sie bis der automatische Extraktionsvorgang beendet ist.

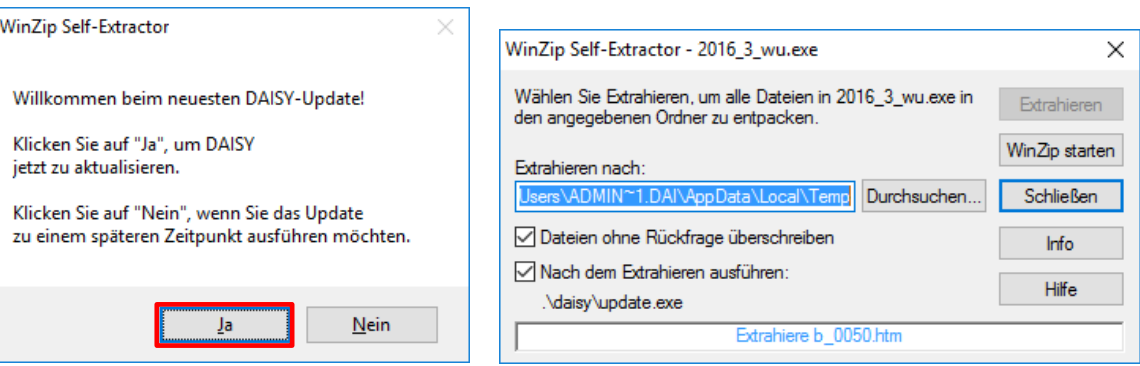

8. Klicken Sie auf "Ja" um DAISY zu aktualisieren.

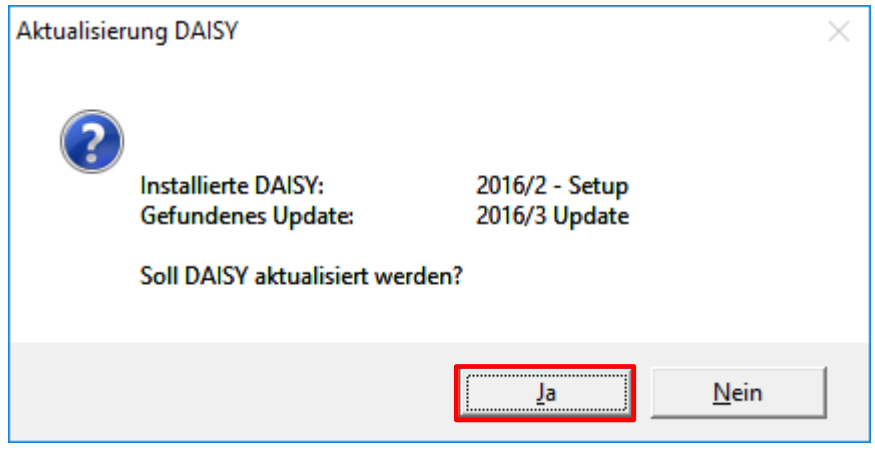

9. Der Kopiervorgang kann zwischen 5 bis 15 Minuten dauern. Danach können Sie mit "Fertig stellen" die Installation abschließen.

# <span id="page-3-0"></span>**Hinweise und Hilfe**

DAISY benötigt als Anzeigeprogramm einen Internet-Browser, der standardmäßig auf jedem Computer vorinstalliert ist. Eine aktive Internetverbindung wird hingegen nicht benötigt, da eine lokal installierte DAISY ihre Inhalte vom Festplattenspeicher des Computers aufruft.

Sollte der vorinstallierte Browser nicht kompatibel sein, empfehlen wir die Installation von **Mozilla Firefox** – [Hier können Sie diesen kostenlos herunterladen.](https://www.mozilla.org/de/firefox/new/)

## **DAISY wird nicht gestartet?**

### **Mögliche Fehlermeldung:**

- DAISY kann nicht aufgerufen werden
- WINWORD.EXE lieferte einen Fehler
- Sie sehen nur Programmcode und keine DAISY

#### **Ursache:**

DAISY benötigt als Anzeigeprogramm zwingend einen **Internet-Browser**. Wird beim Erst-Aufruf der DAISY ein anderes Programm als ein Internet-Browser ausgewählt, kann DAISY nicht ordnungsgemäß geöffnet werden.

### **So gehen Sie vor:**

1. **Windows 7: Start #** → Standardprogramme

**Windows 8/10:** 

Rechtsklick auf Start  $\mathcal{H} \rightarrow$  Systemsteuerung  $\rightarrow$  Programme  $\rightarrow$  Standardprogramme

- 2. Wählen Sie *"Dateityp oder Protokoll einem Programm zuordnen"*.
- 3. Suchen Sie nun nach dem Dateityp **".htm"**. Klicken Sie auf "**.htm**" und wählen "**Programm ändern**".
- 4. Es werden Ihnen nun verschiedene Programme angeboten. Wählen Sie hier **Internet Explorer** oder **Firefox** aus und bestätigen Sie Ihre Auswahl mit **OK**. Ihre DAISY startet nun wieder ordnungsgemäß.

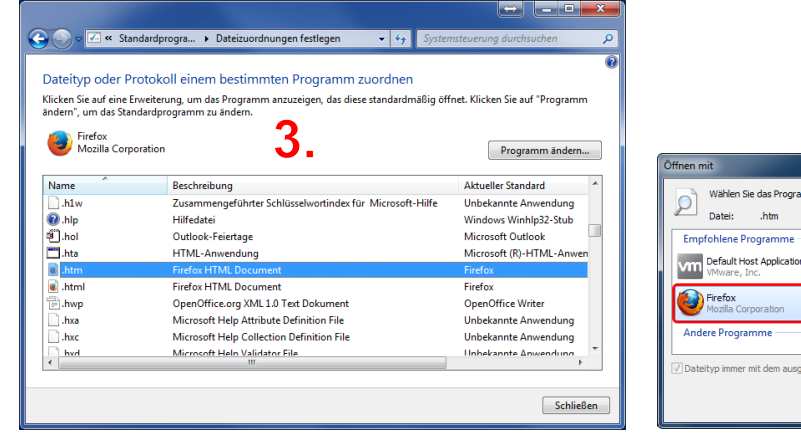

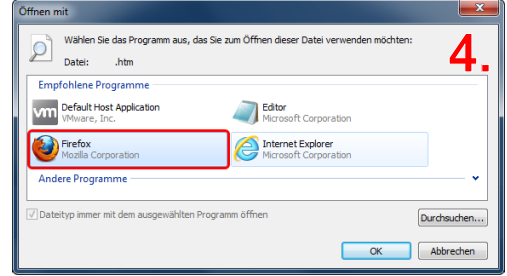

Es hat nicht geklappt? Kein Problem: Rufen Sie unseren technischen Support in der Zeit von 9:00-12:00 und 13:00-16:00 Uhr unter der Rufnummer 06221 4067 14 an.